# AJM-Zamanlanmış Gorevler

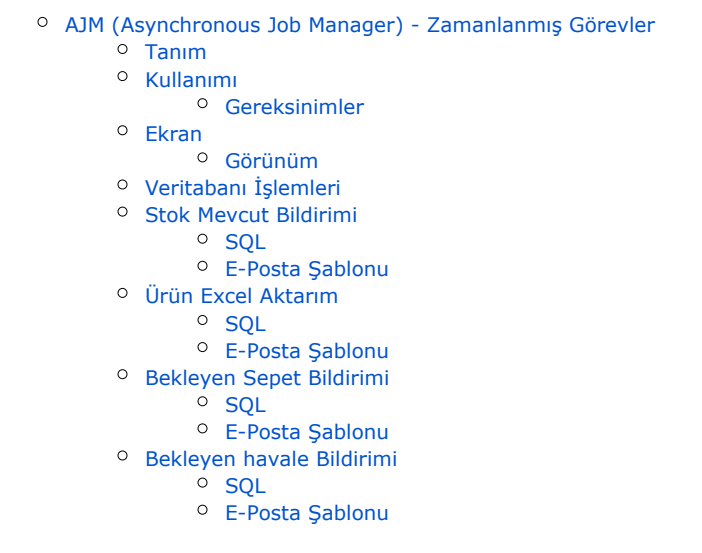

# <span id="page-0-0"></span>AJM (Asynchronous Job Manager) - Zamanlanmış Görevler

## <span id="page-0-1"></span>Tanım

'B2B AJM Service', arka planda önceden ayarlanmış işleri belli aralıklarda gerçekleştiren B2B servisidir. Ayarlar > Genel Ayarlar > 'Zamanlanmış Görevler' ekranında servise yaptırılabilecek görevler için olan ayarlar mevcuttur. 'B2B AJM Service' kurulum ile otomatik kurulmaktadır.

 $\mathcal{C}$ 

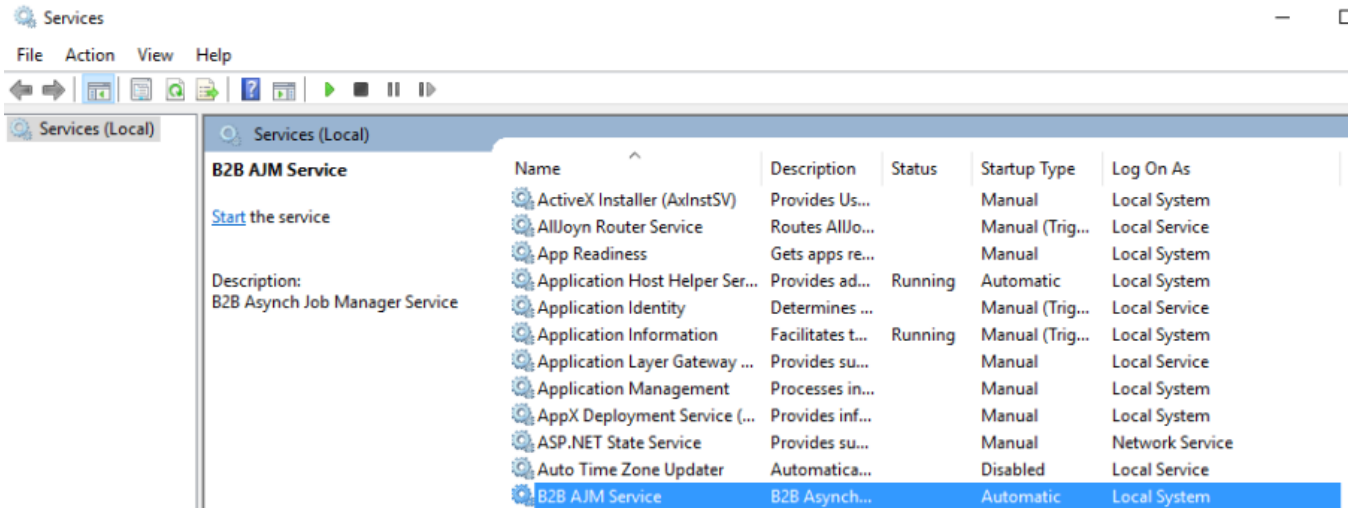

### <span id="page-0-2"></span>Kullanımı

Ajm yapıları 2 farklı şekilde çalışmaktadır.

İlk olarak 'Çalıştır' butonuna tıklandığı zaman işlemi o an gerçekleştirmektedir.

Diğer çalışma mantığı ise aktif hale getirildiğinde verilen zaman kısıtına göre bu zaman aralığında düzenli olarak çalışmaktadır. Örneğin; Ürün Excel Aktarım aktif hale getirilirse verilen saat bazında günlük kontrol sağlanmaktadır. Diğer yapıların çalışma detayları örneklerde bulunmaktadır.

<span id="page-0-3"></span>C:\Program Files (x86)\Netsis\B2B\Ajm\Files\Templates altından, işlem sonunda e-posta gönderilen görevlere ait e-posta şablonlarına erişilebilir, üzerinde özelleştirme yapılabilir.

#### Gereksinimler

- 'B2B AJM Service' servisinin çalışır durumda olması
- Ayarlar > Genel Ayarlar > Zamanlanmış Görevler > AJM Servis Parametreleri ekranındaki AJM Kullanıcı Adı ve Şifresinin girilmiş olması
- **Ayarlar > Zamanlanmış Görevler > Görevler** ekranındaki ilgili parametrenin aktif durumda olması

NOT: AJM Config'de bulunan bağlantı ayarlarının kurulum esnasında doğru bir şekilde ayarlandığından emin olunmalıdır.

C:\Program Files (x86)\Netsis\B2B\Ajm altında Netsis.B2B.AjmService.exe.config dosyası içerisinden bu ayarlara ulaşılıp düzeltilebilir.

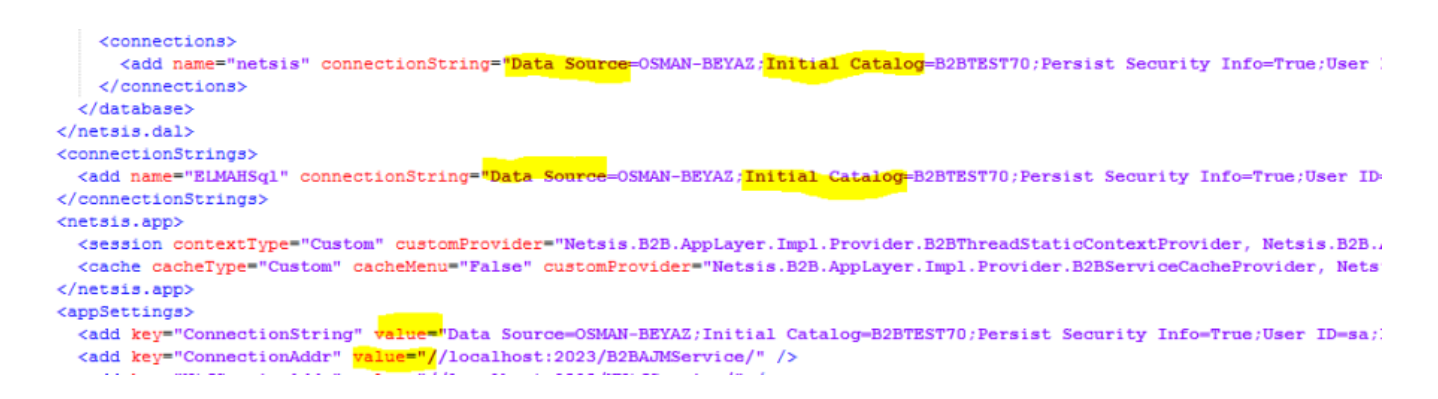

### <span id="page-1-0"></span>Ekran

#### <span id="page-1-1"></span>Görünüm

Genel ayarlar 'Zamanlanmış Görevler' sekmesinde bulunmakta olan AJM yapıları aşağıda da görüldüğü üzere zaman kısıtı, aktif/pasif ve o an çalışmasını sağlayacak buton ile tasarlanmıştır. Buradaki zaman kısıtları resimde de görüldüğü üzere "dk", "sa", "gün" olara çeşitlilik göstermektedir.

"Stok Mevcut Bildirimi", "Bekleyen Sepet Bildirimi", "Bekleyen Havale Bildirimi" aktif edildiği zaman her sabah saat 07:00'de çalışmaktadır.

#### Görevler

<span id="page-1-2"></span>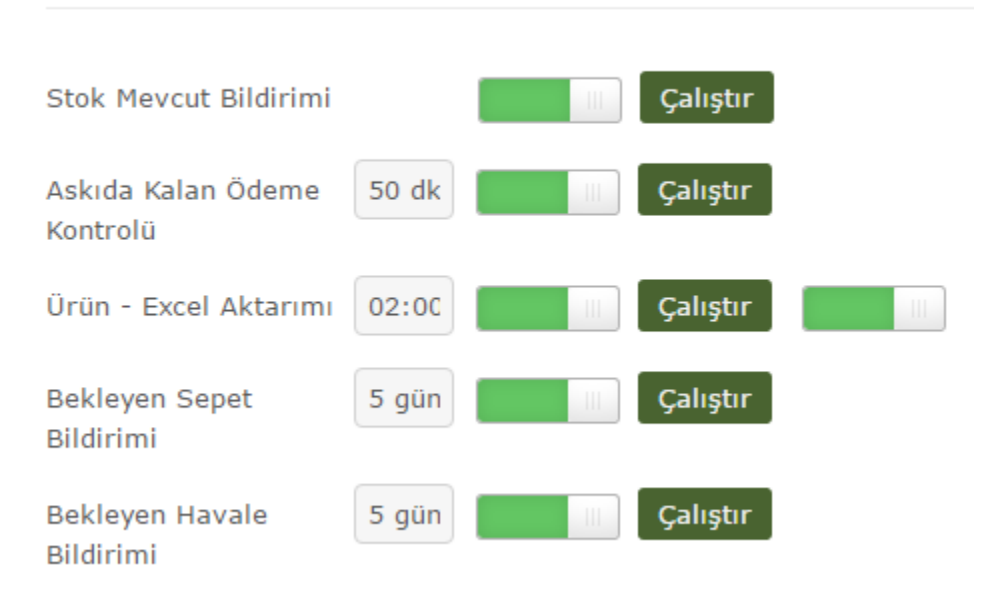

# Veritabanı İşlemleri

Uyarlamaya açık Sql sorguları kullanılmaktadır. Aşağıdaki örnekler içerisinde uyarlama bilgisi verilmektedir.

# <span id="page-2-0"></span>Stok Mevcut Bildirimi

"Stok Mevcut Bildirimi" çalışması için; öncelikle sipariş ayarları altında bulunan "Stokta olmadığında haber verme özelliği aktifleştirilsin" parametresi açık olmalıdır.

Stokta olmadığında haber verme özelliği aktifleştirilsin?

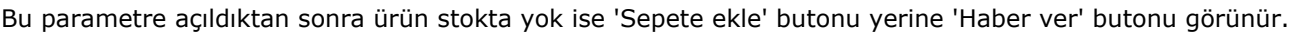

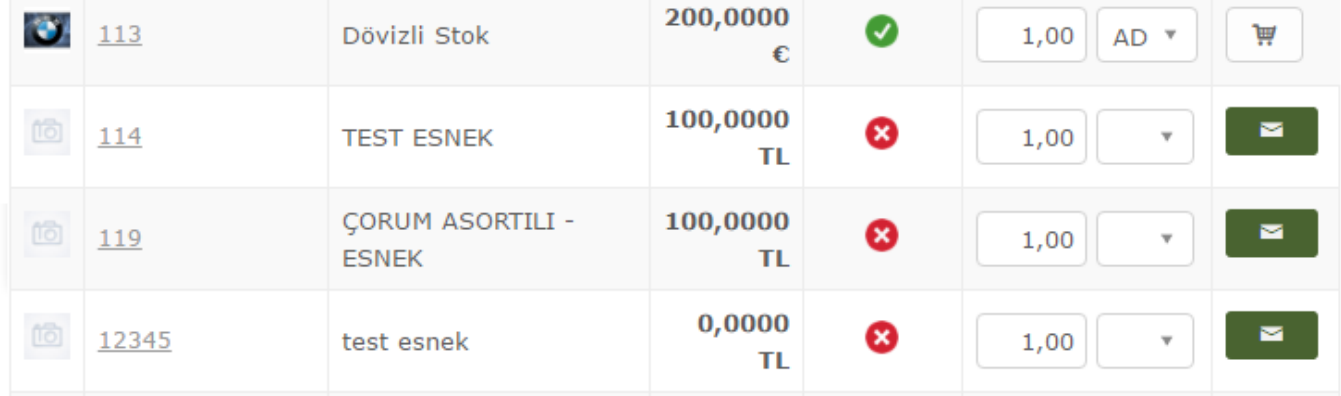

Kullanıcı bu butona tıkladıktan sonra ilgili ürün stok girişi yapıldığında haber verilmek üzere kaydı alınır.Her sabah saat 07:00'de ürün bakiyeleri kontrol edilir ve böylece ürün stoğa eklendikten sonraki sabah ilgili kullanıcıya o ürün ile ilgili e-posta yoluyla bildirim gönderilmiş olur.

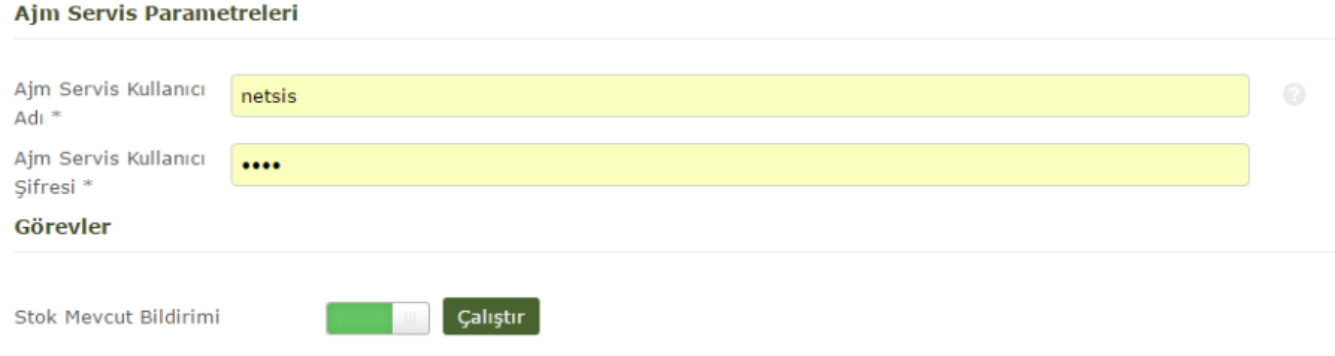

#### <span id="page-2-1"></span>**SQL**

PRT\_INVENTORYBALANCEINFORM tablosu kullanılmaktadır. Bu tabloda bulunan "Quantity" (Miktar) kolonu sıfırdan büyük olduğunda haber verilecek ürün için bildirim gönderilmektedir.

#### <span id="page-2-2"></span>E-Posta Şablonu

<span id="page-2-3"></span>C:\Program Files (x86)\Netsis\B2B\Ajm\Files\Templates altından, email\_balance\_inform\_template.html şablonu ile gönderilir.

# Ürün Excel Aktarım

İkinci parametrede Ürün-Excel Aktarım yapısı çalıştır butonuna tıklandığında ürünleri excelden aktarmak için şablon hazırlamaktadır. İlk parametresi aktif hale getirildiğinde günlük olarak çalışacağı saat bilgisini almaktadır. İkinci parametre kapalı ise, kullanıcıya stok ve miktar girilen basit bir excel şablonu sunmaktadır. İkinci parametre açık ise günlük olarak belirtilen saatte, yeni eklenen ürün kontrolü yaparak şablonu veritabanındaki stoklar ile "Stok Kodu", "Stok Adı" ve "Miktar" şeklinde güncellemektedir. Buradaki zaman kısıtımız önceki örneklerden farklı olarak günün hangi saatinde çalışacağı kısıtıdır.

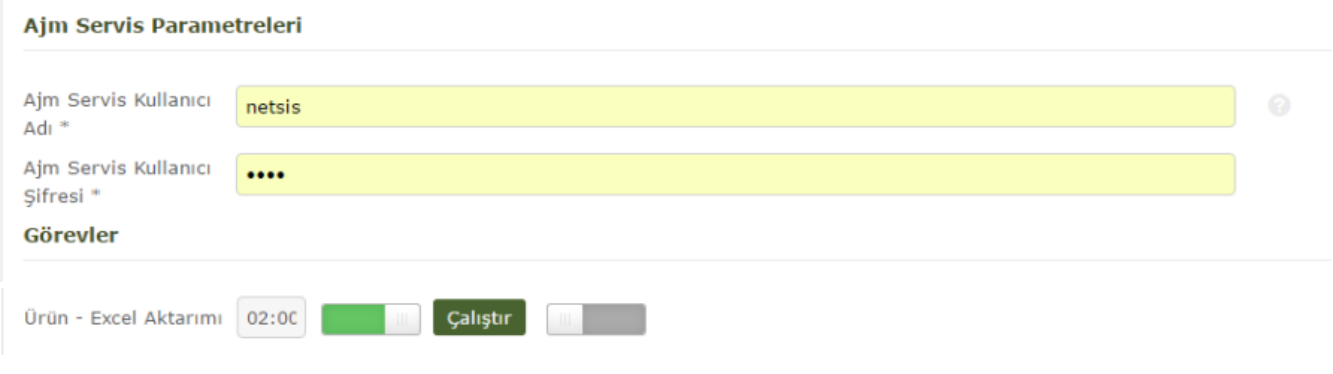

#### <span id="page-3-0"></span>**SQL**

PRTSP\_INVENTORY\_EXCEL\_DATA\_INFO ve PRTSP\_INVENTORY\_EXCEL\_DATA stored procedureleri kullanılmıştır. Oluşturulan şablon excelden aktar dedikten sonra indirilmek üzere C:\inetpub\wwwroot\B2B\_AppData\Templates klasöründe bulundurulmaktadır.

#### <span id="page-3-1"></span>E-Posta Şablonu

C:\Program Files (x86)\Netsis\B2B\Ajm\Files\Templates altından, email\_inventory\_export\_to\_excel\_template. html şablonu ile gönderilir.

# <span id="page-3-2"></span>Bekleyen Sepet Bildirimi

Bekleyen Sepet Bildirimi gün parametresi alarak çalışmaktadır. Buradaki 'gün' sepetin kaç gün bekledikten sonra mail atılacağıdır. Gün parametresi PRTSP\_NOTIFY\_WAITING\_BASKET\_DAILY stored procedure'e parametre olarak geçirilmektedir. Sepetin son güncelleme tarihinden itibaren verilen günden fazla bekleyen aktif sepetlerin bildirimi ilgili kişiye e-posta yoluyla iletilir.

Parametresi aktif hale getirildiği zaman ise her sabah 07:00'de çalışacaktır.

<span id="page-3-3"></span>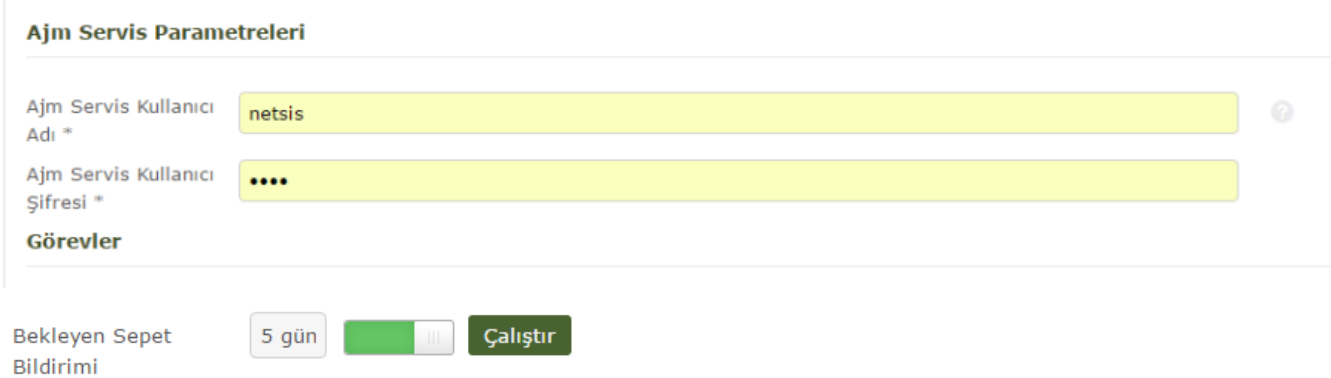

#### SQL

SQL olarak PRTSP\_NOTIFY\_WAITING\_BASKET\_DAILY stored procedure kullanılmıştır. Gün ve Mağaza ID'si parametreleri almaktadır.

#### <span id="page-4-0"></span>E-Posta Şablonu

C:\Program Files (x86)\Netsis\B2B\Ajm\Files\Templates altından, notify\_waiting\_basket\_template.html şablonu ile gönderilir.

## <span id="page-4-1"></span>Bekleyen havale Bildirimi

Bekleyen Havale Bildirimi de gün parametresi alarak çalışmaktadır. Buradaki 'gün' de sepet bildiriminde olduğu gibi havalenin kaç gün bekledikten sonra mail atılacağı ile ilgilidir. Gün parametresi PRTSP\_NOTIFY\_WAITING\_RE MITTANCE\_DAILY stored procedure'e parametre olarak geçirilmektedir. Havalenin son güncelleme tarihinden itibaren parametrede belirtilen günden fazla bekleyen havalenin bildirimi ilgili kişiye e-posta yoluyla iletilir. Parametresi aktif hale getirildiği zaman ise her sabah 07:00'de çalışacaktır.

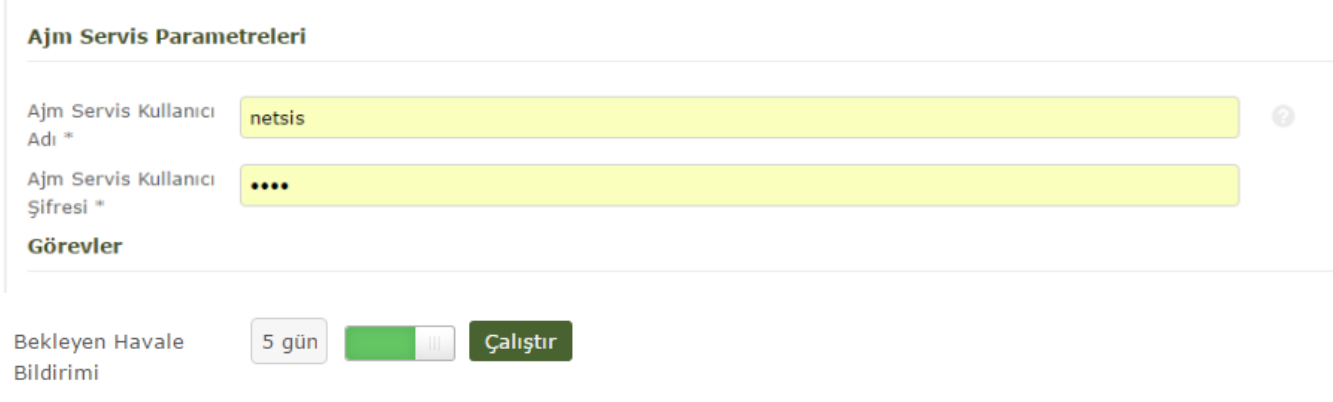

#### <span id="page-4-2"></span>**SQL**

SQL olarak PRTSP\_NOTIFY\_WAITING\_REMITTANCE\_DAILY stored procedure kullanılmıştır. Gün ve Mağaza ID'si parametreleri almaktadır.

#### <span id="page-4-3"></span>E-Posta Şablonu

C:\Program Files (x86)\Netsis\B2B\Ajm\Files\Templates altından, notify\_waiting\_remittance\_template.html şablonu ile gönderilir.